# **User Manual for SmogExpress™ and TeleSmog™ by Opus Inspection (DEQ Too™ Program S-Type Device)**

**INST-5031 VER 1.1**

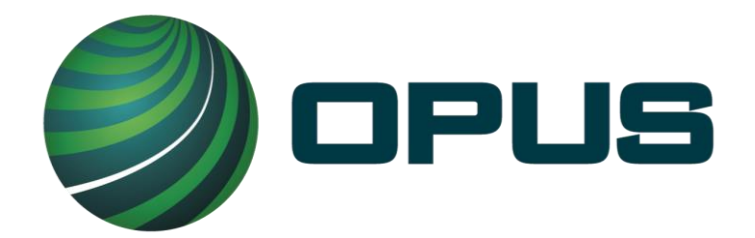

Opus Inspection Technologies, Inc. 3225 Gateway Road, Suite 450 Brookfield, WI 53045

**Copyright © 2023 Opus Inspection Technologies, Inc. All Rights Reserved.**

No part of this publication may be reproduced or transmitted in any form or by any means without prior written permission. This document shall be considered "uncontrolled" when downloaded or printed. Consult network library fs1\Controlled Documents directory for the current version of this document.

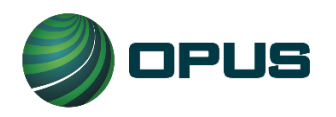

**© 2023 Opus Inspection Technologies, Inc.** All rights reserved. Opus, and Opus logos are registered trademarks of Opus Inspection Technologies, Inc. or one of its affiliates. All other trademarks or registered trademarks are the property of their respective owners.

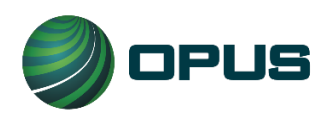

# **1. Introduction to DEQ Too**

The Oregon Department of Environmental Quality (DEQ) provides an option to take care of vehicle emissions tests over the internet. The program is called DEQ Too™.

The purpose of this document is to provide: an overview of the DEQ Too program; instructions for using and maintaining the TeleSmog™ by Opus Inspection (formerly Applus) S-Type Device (Device) along with its necessary communications app; and directions for online vehicle registration renewal.

The DEQ Too program is used for two purposes; both of which are intended to help ensure vehicles are maintained properly for the betterment of air quality and public health:

- 1. To understand why a Check Engine Light is illuminated.
- 2. To meet DEQ's vehicle emissions testing requirement.

### **Brief Overview of How it Works**

In Oregon, certain motorists, dealerships and fleet owners have the option to renew their vehicle's registration online. However, in many cases, a vehicle must pass an emissions test first. When it does via the DEQ Too program, an E-Certificate is issued to prove the vehicle passed the test and the test results are electronically sent to the Oregon Driver and Motor Vehicle Services Division (DMV). The vehicle owner can then use the DMV Online Registration Renewal System to pay for their renewal. The new registration stickers from the DMV will arrive via U.S. mail in as few as 3 business days.

**NOTE:** DEQ Too only works for vehicles with an electronic vehicle identification number (E-VIN) which are typically model year vehicles 2005 and newer. Newer Model Year vehicles in Oregon [\(www.DEQToo.org/nmy/\)](http://www.deqtoo.org/nmy/) are not required to be tested. If they are tested using DEQ Too, they will always be passed by the DEQ and there is no charge for DEQ's E-Certificate.

Other sections of this manual cover additional information about the DEQ Too program. Please refer to DEQ's Terms and Conditions for all obligations. DEQ's help desk is open from 8am to 5pm weekdays; excluding closures for holidays or inclement weather. If they are currently closed, they will respond to on their next business day.

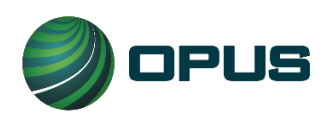

# **2. The TeleSmog S-Type device & SmogExpress app**

The Device allows vehicle emissions test to be conducted at business locations within the state of Oregon. The Device plugs into a vehicle's Data Link Connector (DLC) port and collects the necessary emissions data from the vehicle's OBD computer. The Device Bluetooth pairs with the app to collect the test data which is then wirelessly transmitted over a Wi-Fi network to the Oregon Department of Environmental Quality (DEQ).

**NOTE:** This Device (nor Opus Inspection) does NOT make pass/fail determinations. **ONLY** DEQ makes and relays pass/fail determinations utilizing the DEQ Too website. The domain name for the DEQ Too program is [www.DEQToo.org.](http://www.deqtoo.org/)

## **2.1. Package Contents**

The Opus Inspection S-Type package includes the following:

- 1. A TeleSmog™ OBD Device.
- 2. A mobile device with a touchscreen user interface. The mobile device comes with:
	- a) The preinstalled SmogExpress<sup>™</sup> app,
	- b) A protective casing
	- c) A screen protector, and
	- d) A charger

Users must read and understand the contents of this User Manual before using the Opus Inspection S-Type Device. The User Manual is available for download on the [www.telesmogfororegon.com](http://www.telesmogfororegon.com/) website.

The TeleSmog Device has a Device ID on the label. Write this number down and save it for future reference.

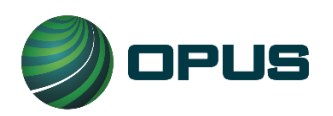

### **2.2. Device Overview**

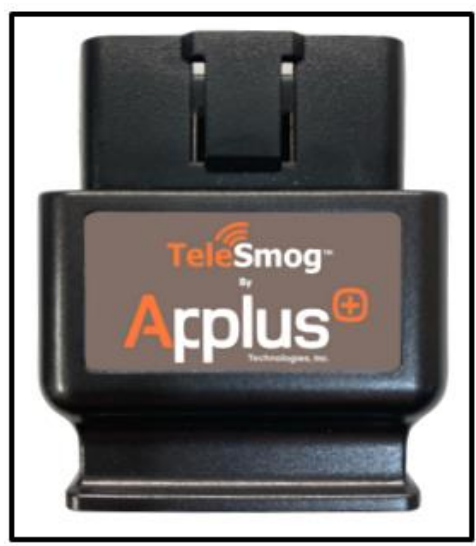

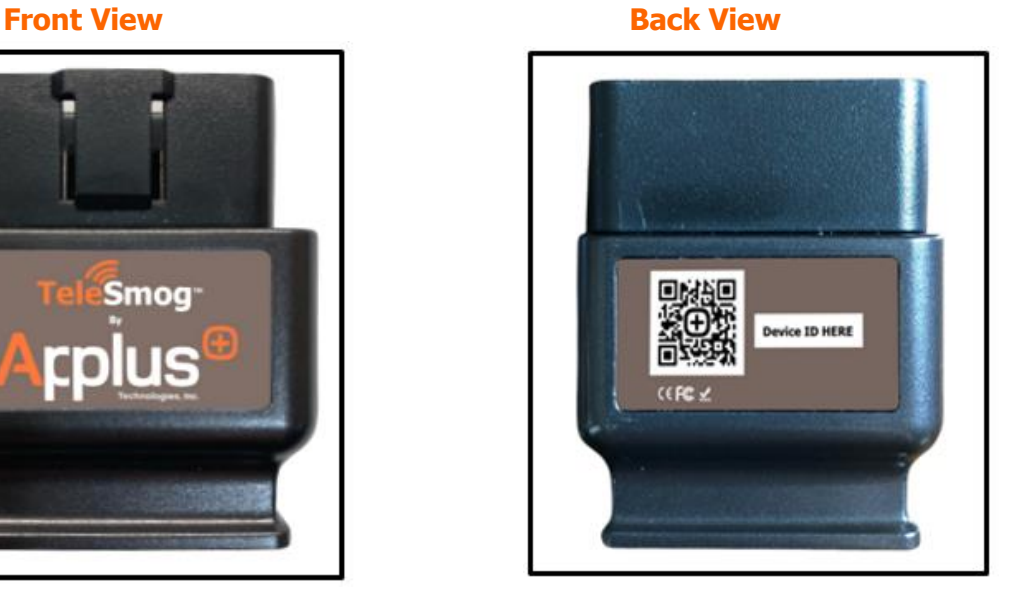

### **DLC Plug View**

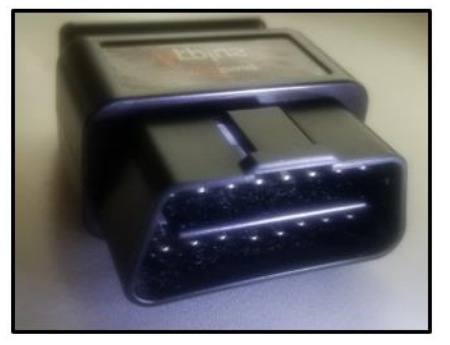

### **DLC Plug**

This is the end that plugs into a vehicle's DLC port.

Refer to this manual's section entitled Finding the Vehicle's Data Link Connector for help in locating a vehicle's DLC port.

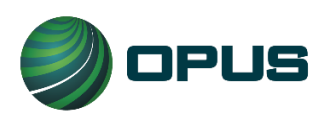

## **2.3. Getting Started**

- Turn on phone.
- Enter password of 1234. Under security settings, the password may be changed by user. Keep in mind that the phone is likely to be used by multiple employees so be sure it is something all employees can remember.
- Be sure the phone has at least 25% battery before continuing with set up. If not, charge it first.
- Ensure the phone is connected to Wi-Fi (business Wi-Fi Network, hotspot, etc)
- Ensure Bluetooth is turned on. The phone will ultimately pair with the TeleSmog Device, but will only do so when the Device is plugged into a vehicle with the key on.
- Open the SmogExpress app. It will be the only app on the phone's home screen.
- Follow the below steps:

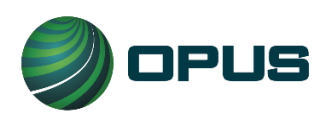

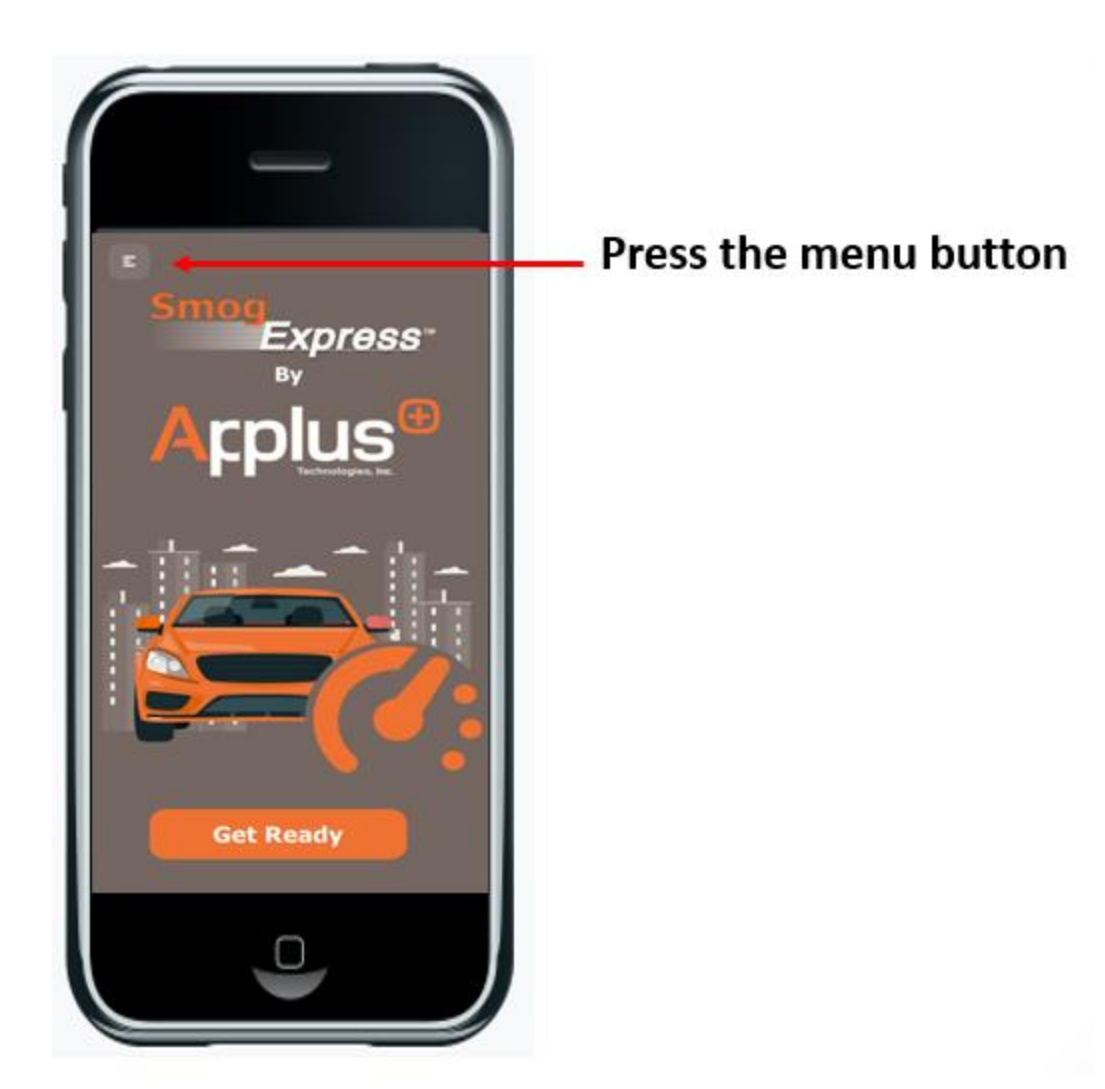

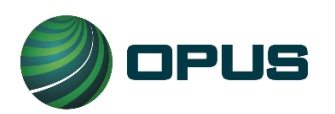

### **Page | 7 User Manual for Opus Inspection TeleSmog™ S-Type Device**

**INST-5031 VER 1.1 June 1, 2023**

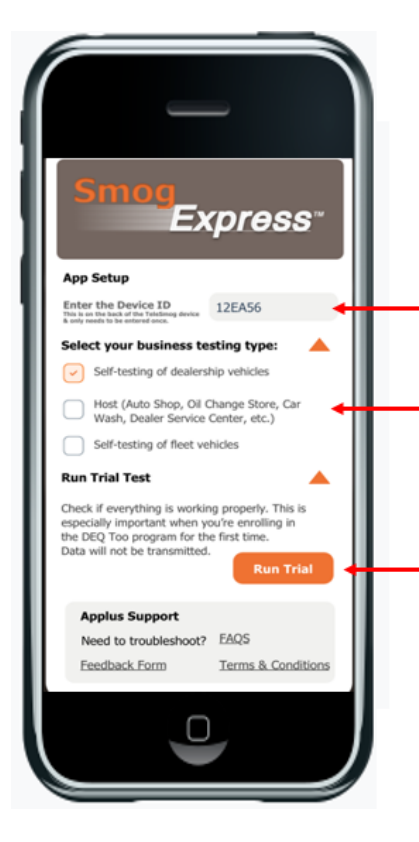

1) Ensure the Device ID is entered correctly. The Device ID can be found on the back of the TeleSmog device.

2) Click on the box that indicates which type of business the Device ID will be used for.

3) Run a trial test and follow the instructions. Once you've successfully run a trial test, everything is set up correctly.

## **3. How to Conduct an Emissions Test**

Many of the SmogExpress app screens are provided below in sequence order to illustrate the testing process. The app is intuitive and provides user-friendly, step-by-step instructions of how to conduct a vehicle emissions test; including when to plug the device in, having the vehicle in park, turning vehicle on, unplugging device and obtaining test results at [www.DEQToo.org](http://www.deqtoo.org/)

**NOTE:** Some vehicles utilize a push button keyless start instead of a key to turn the vehicle's electrical power on or to start the engine. In most cases, the electrical power can be turned on just by pressing the start button (KOEO) once or twice. However, to start the engine, the brake pedal may need to be depressed before pressing the start button (KOER). These instructions vary by vehicle make and model. Consult the vehicle Owner's Manual if you are unsure.

**CAUTIO**N! If the emissions testing location is a filling station, do NOT use the KOER test method to conduct the emissions test. The vehicle's engine must NOT be running while it is being fueled.

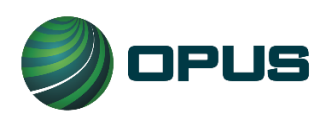

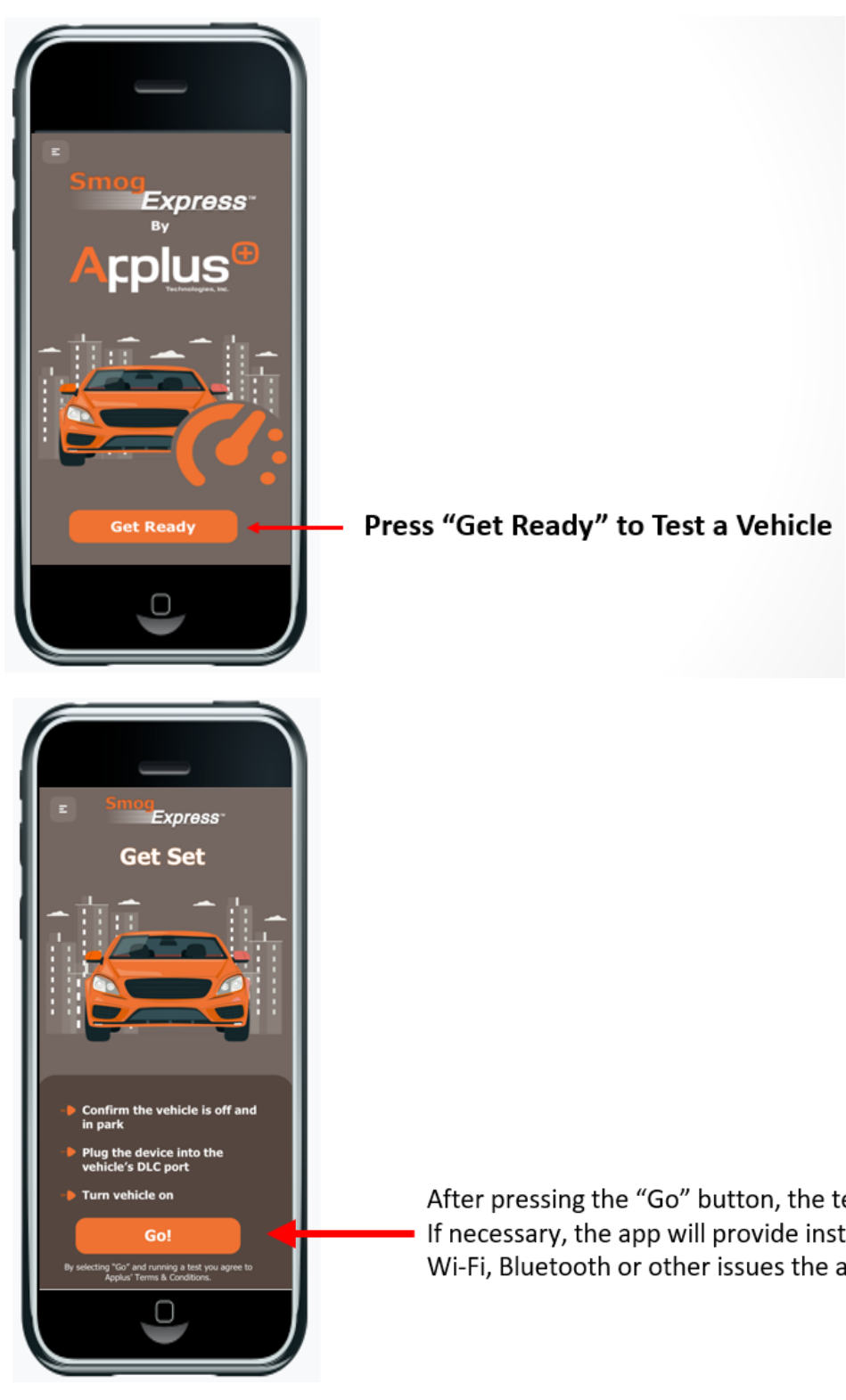

After pressing the "Go" button, the test will proceed. If necessary, the app will provide instructions about Wi-Fi, Bluetooth or other issues the app notices.

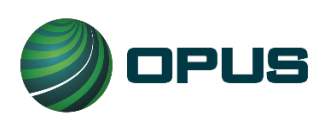

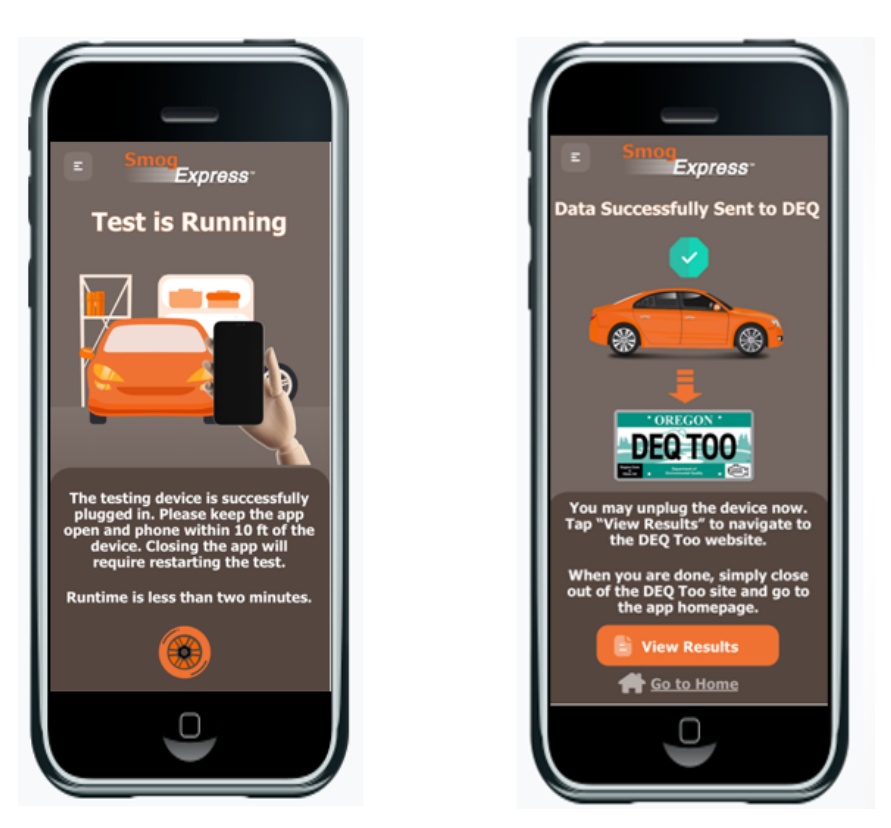

How to view test results on the DEQ Too website is covered in section 6.

## **4. Finding The Vehicle's Data Link Connector**

The Device will only work when it is connected to a vehicle. To do this, it must be plugged into the vehicle's Data Link Connector (DLC) port (Figure 1). The DLC has a 16-pin connection port.

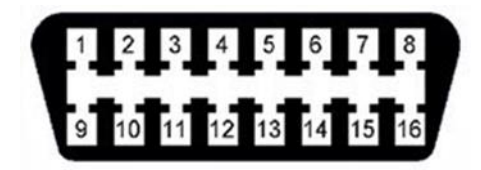

**Figure 1. Data Link Connector (DLC) port**

The DLC is usually located under the dashboard on the driver's side of the vehicle. However, depending on the vehicle's make and model, it could be in another location (Figure 2). It might also be behind a plastic cover that conceals the DLC.

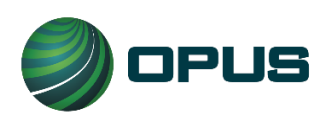

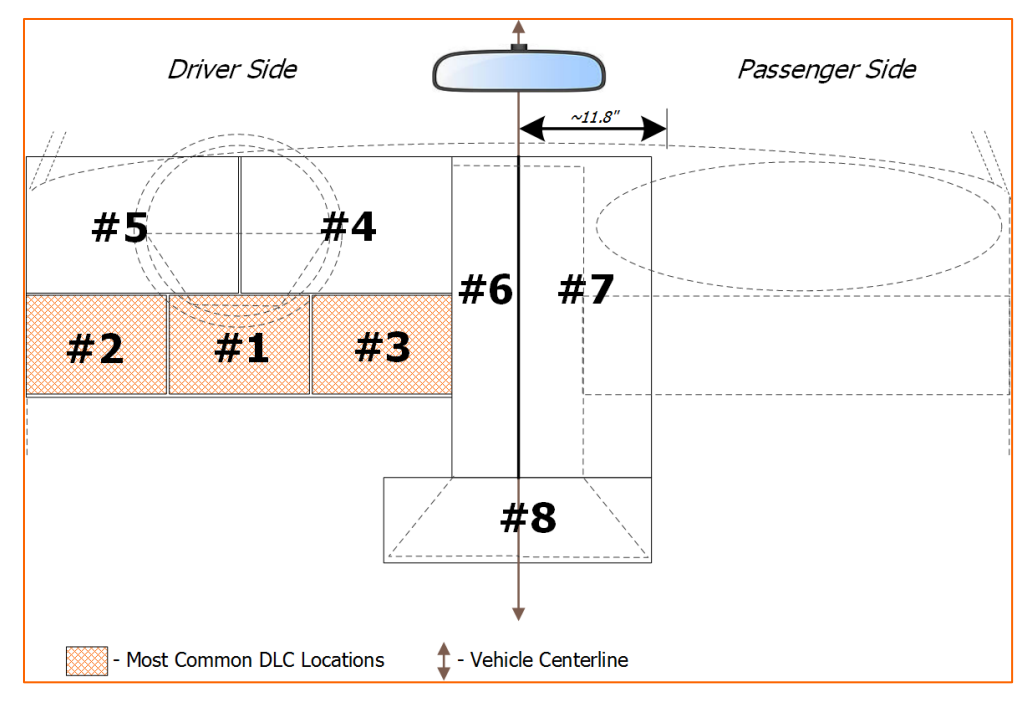

**Figure 2. DLC Locations**

If the location of the DLC cannot be found, refer to the vehicle's Owner's Manual. This information may also be available at the DEQ Too website [\(www.DEQToo.org\)](http://www.deqtoo.org/). To find the DLC using the DEQ's website, follow these instructions:

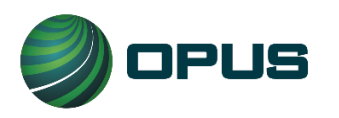

1. From the DEQ Too website Click on **Menu** and select **Plug-in Port** from the drop down list.

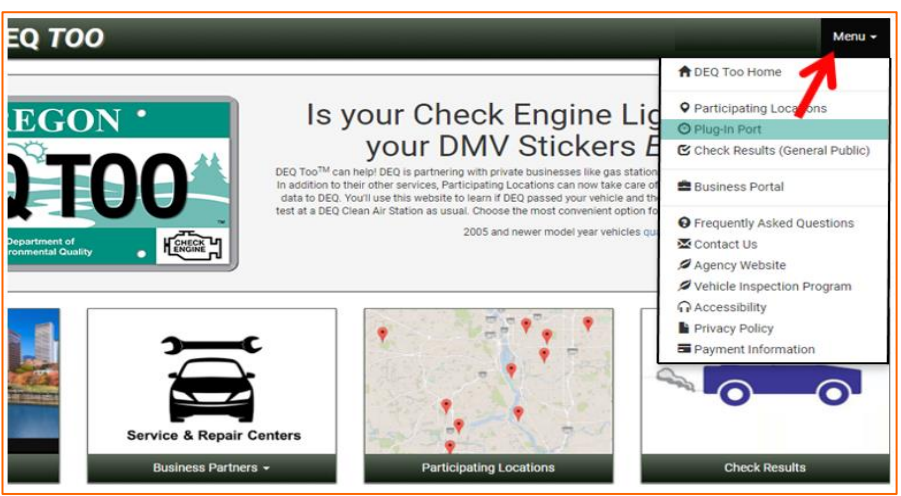

- 2. Select the **Vehicle Year** from the drop down list.
- 3. Select the vehicle's **Make** from the drop down list.
- 4. Select the vehicle's **Model** from the drop down list.
- 5. Click on **Submit** and the location of the vehicle's DLC should display.

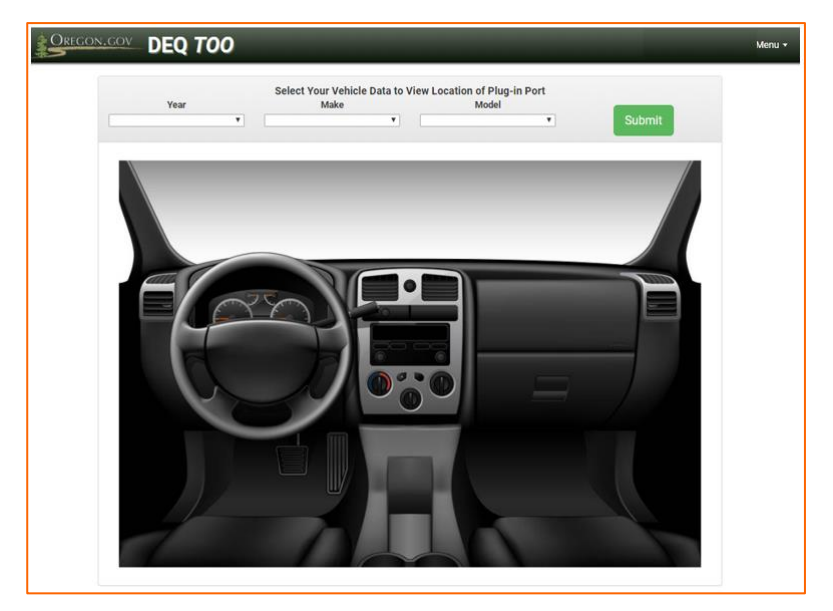

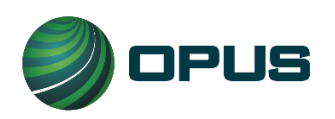

**Page | 12 User Manual for Opus Inspection TeleSmog™ S-Type Device** 

> **INST-5031 VER 1.1 June 1, 2023**

# **5. How to Enroll as a Business Participant**

To become a Business Participant in the DEQ Too program, all Dealerships, Fleets and Hosts must first enroll. There are 2 parts to enrollment process. The first part is to apply online and the second part requires businesses to send DEQ additional documentation. After you complete the online enrollment process, DEQ will send businesses a checklist to help ensure all documentation is submitted. To initiate the online part of enrollment, follow these steps:

- 1. Go to [www.DEQToo.org.](file:///C:/Dropbox/Oregon/Manual/www.DEQToo.org)
- 2. Click on **Menu**, and then select **Business Portal** from the drop down list.

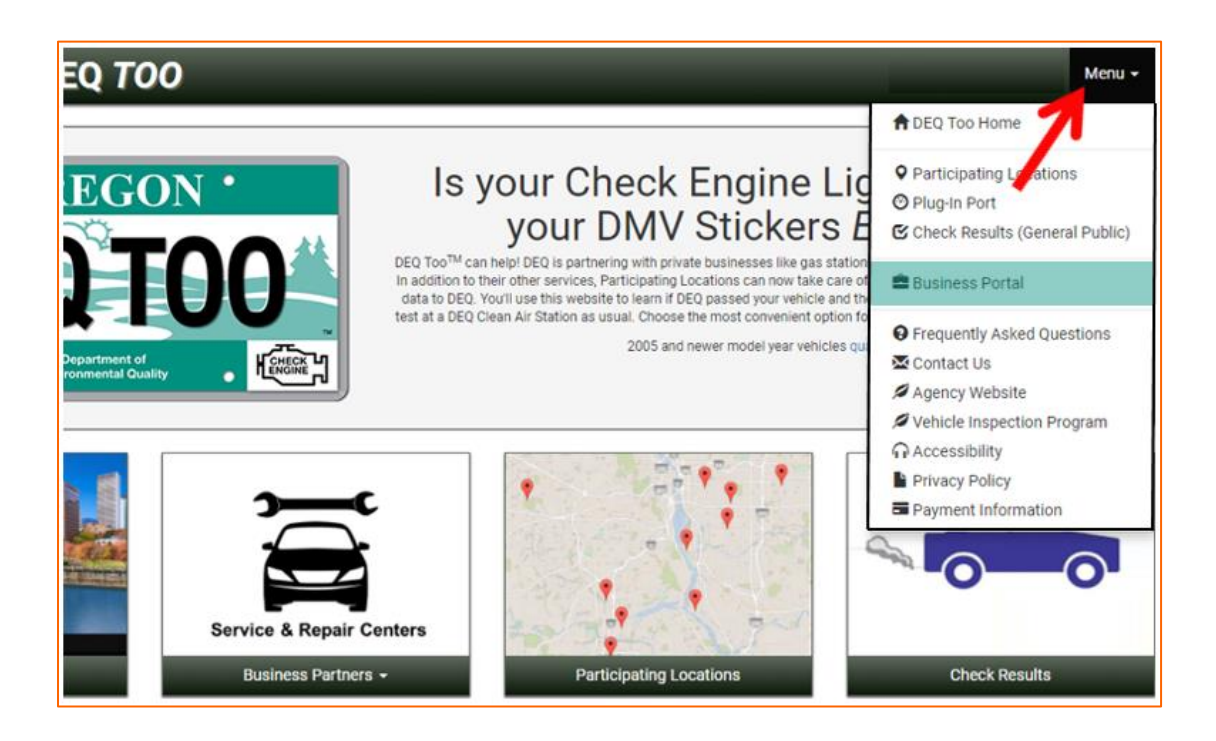

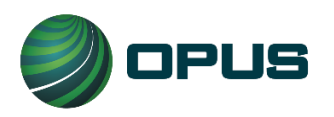

3. Select a Business type by clicking on **Dealerships, Fleets** or **Hosts**. Then, click on **Enroll** from the drop down list.

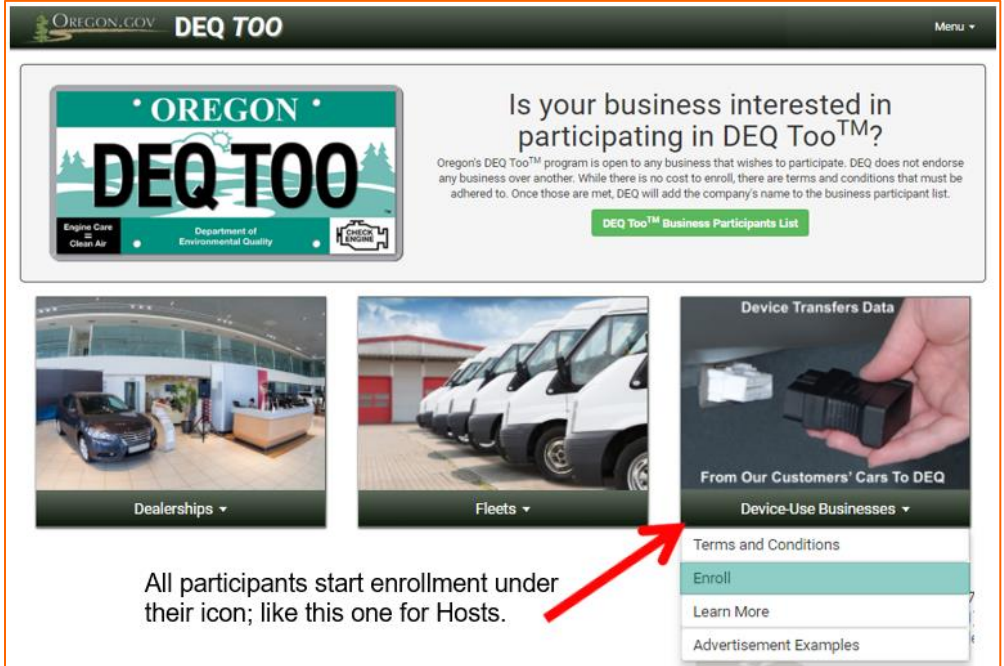

4. Complete the enrollment form. Fields with an asterisk are required. Check the box(es) if mailing or contact address is different than the business physical address and then enter the different address.

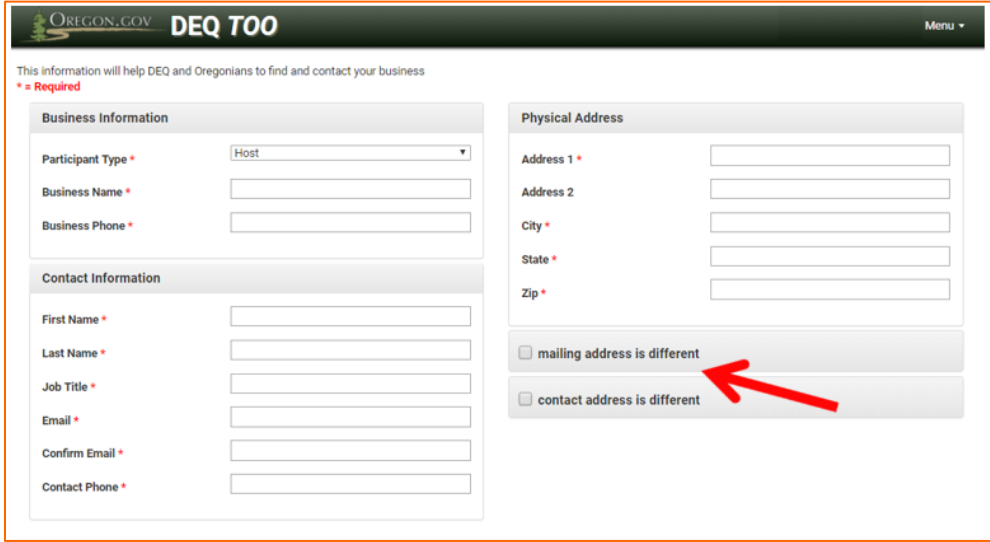

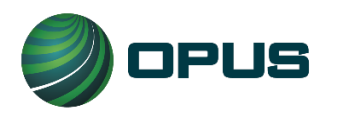

5. Read and accept the Terms and Conditions. To accept them, click on the **checkbox** in front of "I agree to the Terms and Conditions" and click on **Submit Form**. This completes the online part of the enrollment process. DEQ will then the business a checklist to help ensure all documentation is submitted to complete the enrollment process.

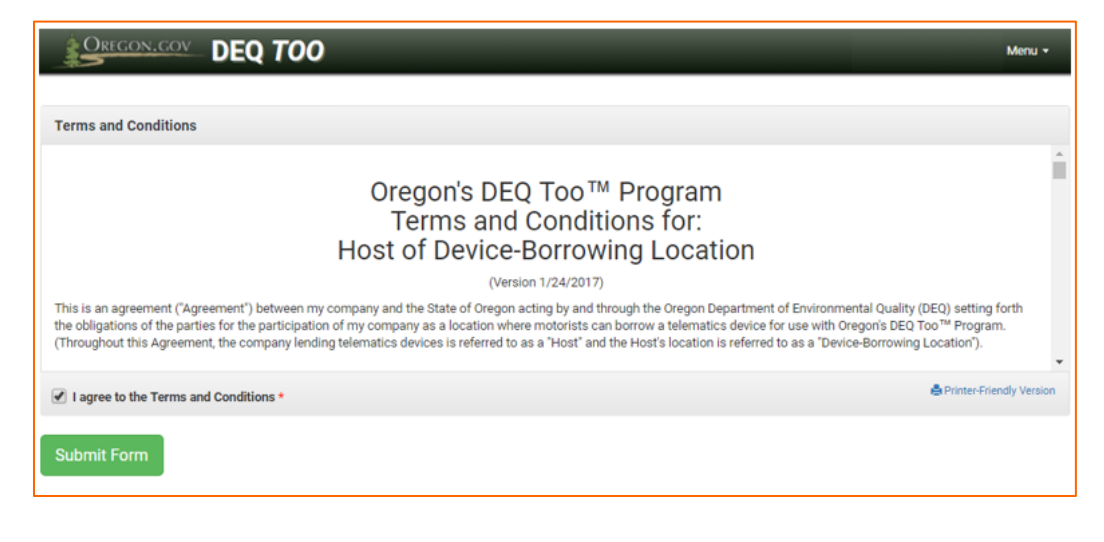

**NOTE:** Once a business is officially enrolled, the business must provide DEQ for review and approval, all communication content intended for explaining and advertising the use of the Device with Oregon's DEQ Too program. Such communication includes, but is not limited to, the use of the DEQ Too logo and any written and verbal messaging using mail, coupons, newspaper, magazines, computer/phone applications, texts, emails, newsletters, websites, blogs, TV, radio, social media, etc.

\_\_\_\_\_\_\_\_\_\_\_\_\_\_\_\_\_\_\_\_\_\_\_\_\_\_\_\_\_\_\_\_\_\_\_\_\_\_\_\_\_\_\_\_\_\_\_\_\_\_\_\_\_\_\_\_\_\_\_\_\_\_\_\_\_\_\_\_\_\_\_\_\_\_\_\_\_

Also, be aware of the DEQ's Terms and Conditions about utilizing a partner (see T&C section entitled "Partnerships with other Companies")

\_\_

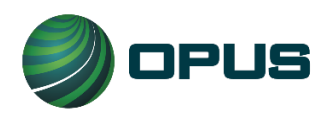

**Page | 15 User Manual for Opus Inspection TeleSmog™ S-Type Device** 

> **INST-5031 VER 1.1 June 1, 2023**

## **6. How to View Test Results**

**When initiating the review of results from the app:**

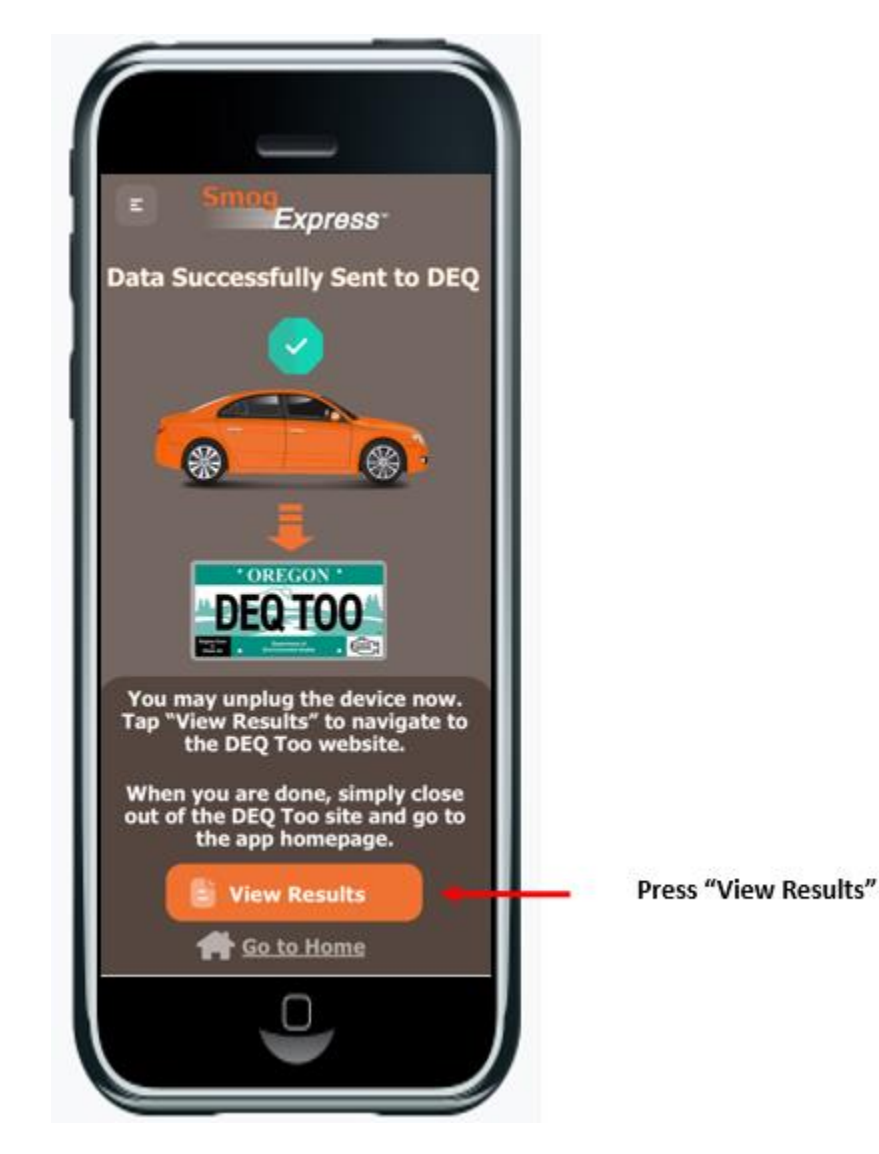

Whichever business type the user selected during initial setup of the app, the user will land on the DEQ Too webpage that applies to that business to review results:

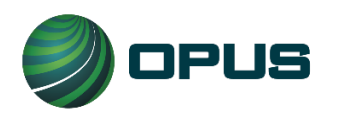

**HOSTS** land on the below DEQ Too webpage. A Host is testing on behalf of their customer and helps ensure the data has electronically arrived on DEQ's system. After clicking on agreement to the T&Cs and then entering the license plate, results will be displayed.

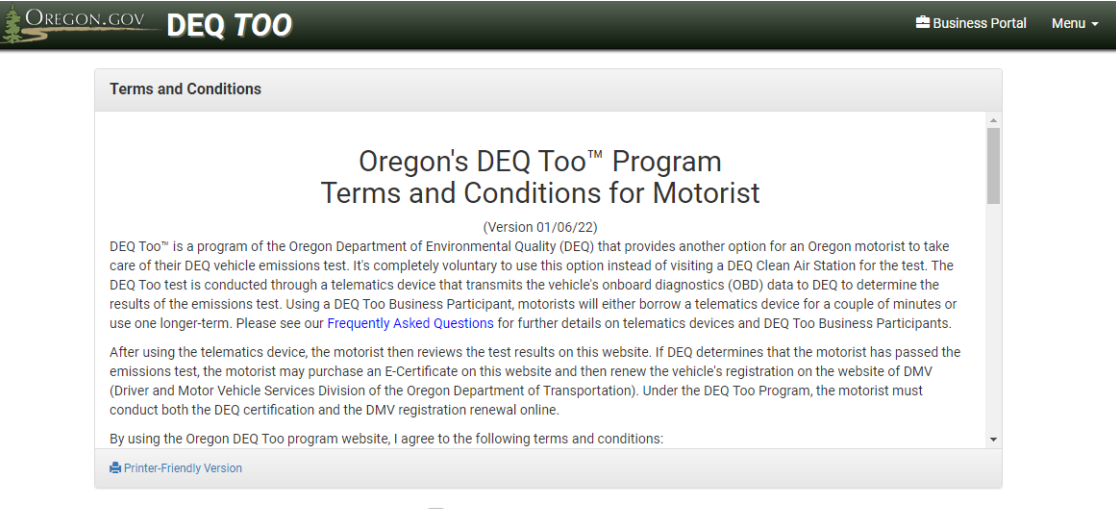

I agree to the Terms and Conditions

**DEALERSHIPS** land on the below DEQ Too webpage. After entering the dealership name and clicking the Search button, the dealership's recently tested vehicles will be displayed.

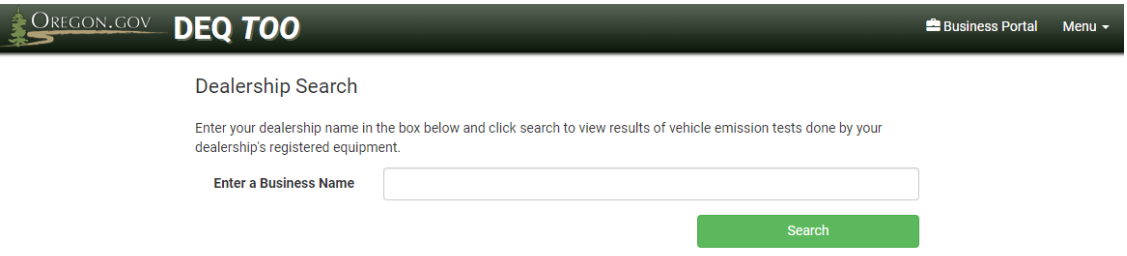

**FLEETS** land on the below DEQ Too webpage. After entering the fleet name and clicking the Search button, the fleet's recently tested vehicles will be displayed.

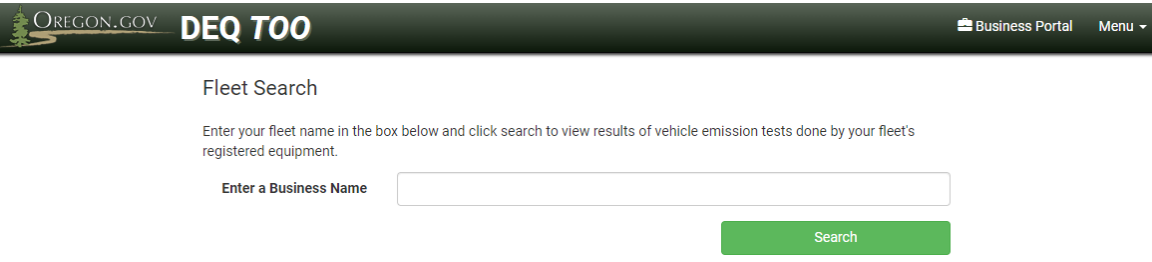

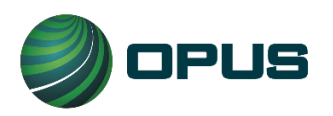

#### **When the review of results is not initiated from the app:**

- 1. Go to [www.DEQToo.org.](http://www.deqtoo.org/)
- 2. Motorists will click on **Check Results.** (Dealerships and fleets should follow steps 3 through 5 of this section to get to the test results of their inventory)

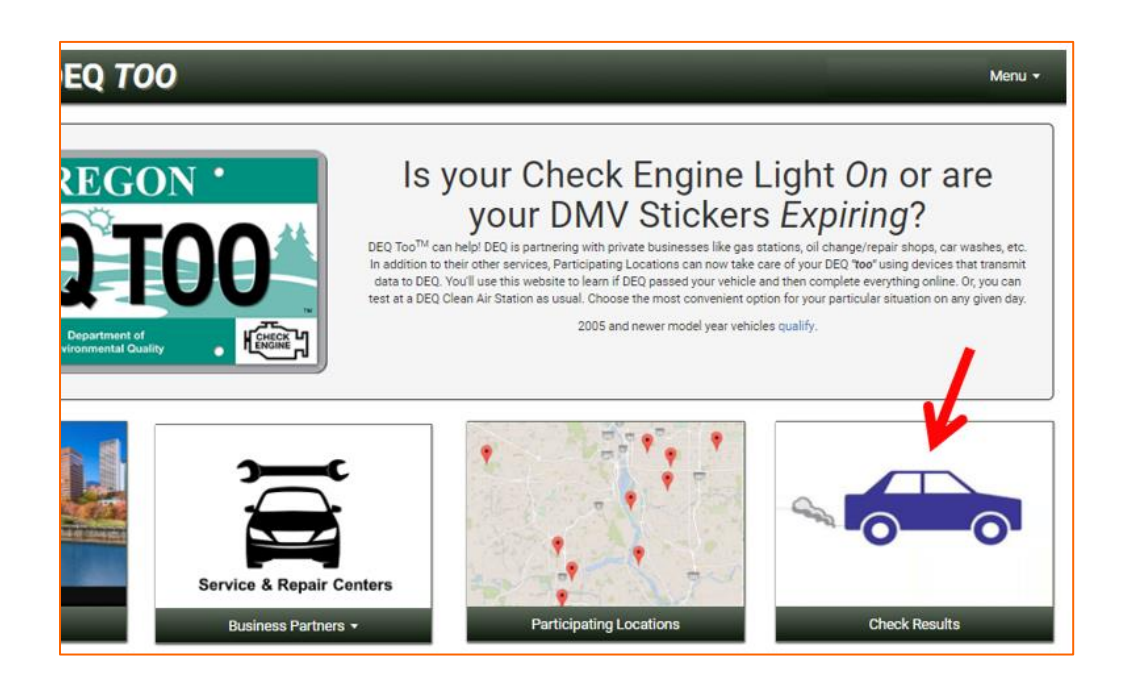

3. Dealerships and fleets retrieve results through the **Business Portal** from the drop down **Menu**.

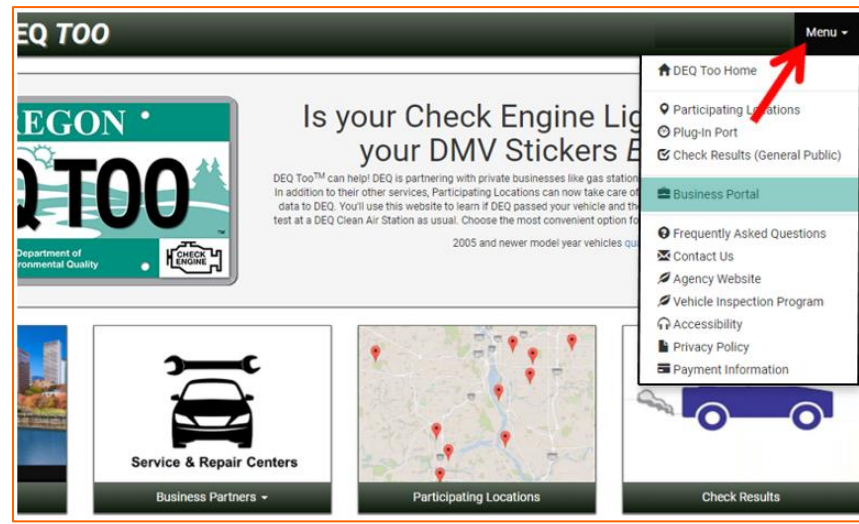

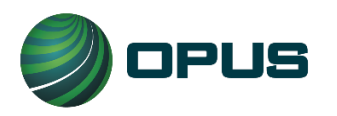

4. If a dealership vehicle, click on **Dealerships.** If the vehicle is a part of a fleet, click on **Fleets**.

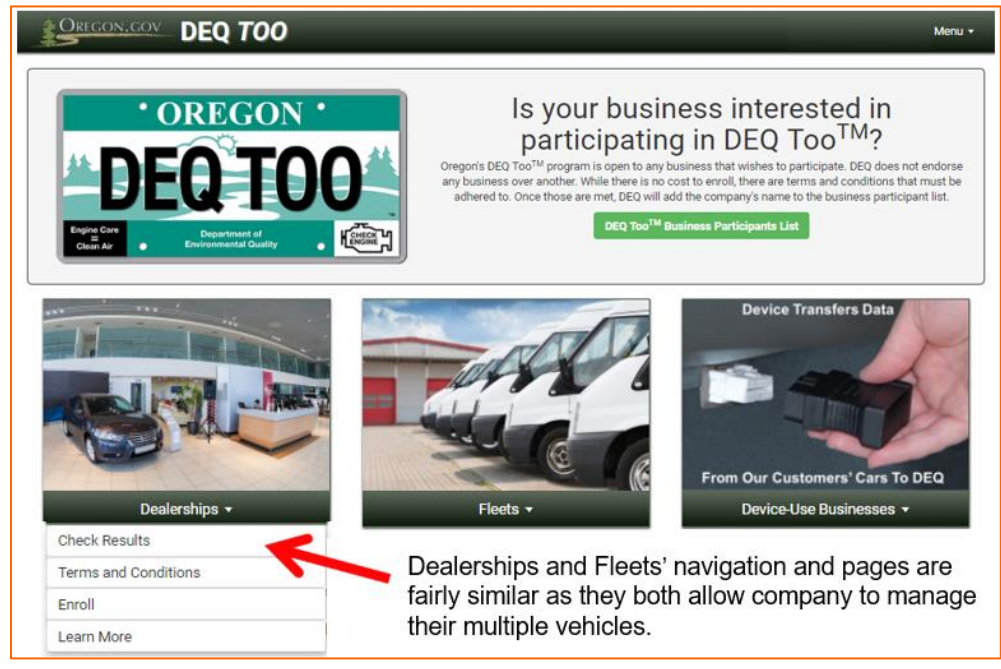

5. Type in <dealership name> or <fleet name> and then click **Search**.

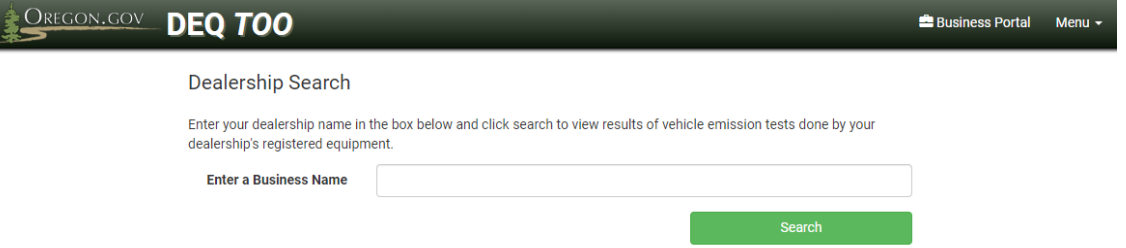

- 6. The test results will display with instructions associated with the results which may be printed by clicking on the **Print This Page** link. The most common instructions may indicate:
	- a. The vehicle was "Unready"; the website will indicate what that means.
	- b. That DEQ has failed the vehicle (Check Engine Light has been commanded "ON"); the website will indicate why and provide a link to DEQ's Recognized Auto Repair Shops.
	- c. That DEQ has passed the vehicle; the website will give instructions on how to pay DEQ's certification fee via the website.

(Less common results will also occur and will include clear instructions)

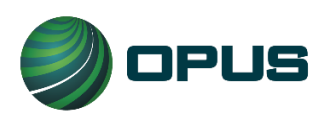

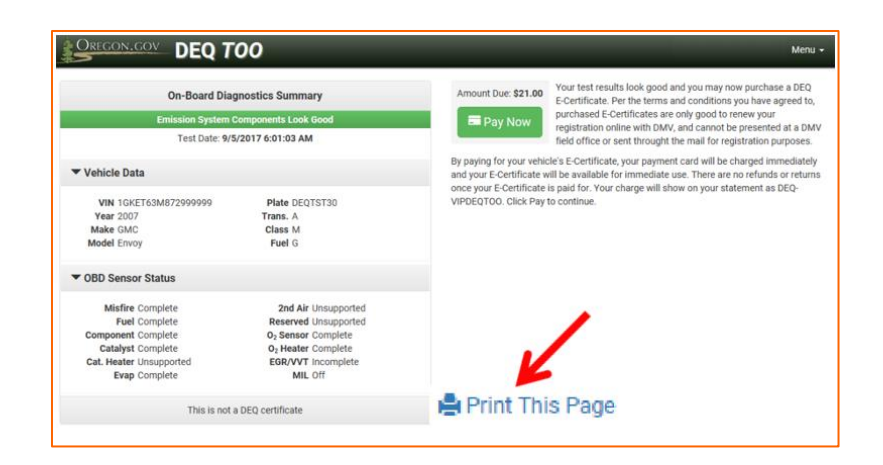

# **7. How to Pay DEQ for an E-Certificate**

When a vehicle passes an emissions test, the instructions will inform the vehicle owner that they must pay DEQ's certification fee via the DEQ Too E-Commerce website to obtain an E-Certificate. An E-Certificate is an official electronic record that proves the vehicle has passed the emissions test. It is required to renew the vehicle's registration via the Oregon DMV (Driver and Motor Vehicle Services Division) Online Vehicle Registration Renewal System. The fee for the E-Certificate is non-refundable. The E-Certificate can only be used by motorists for vehicles that qualify for online renewal. Fleets and dealerships will be able to print out a paper copy to use how they normally conduct their DMV registration business. Refer to the DEQ's Terms and Conditions if you are unsure. To pay for an E-Certificate, follow these steps:

1. Click on **Pay Now**.

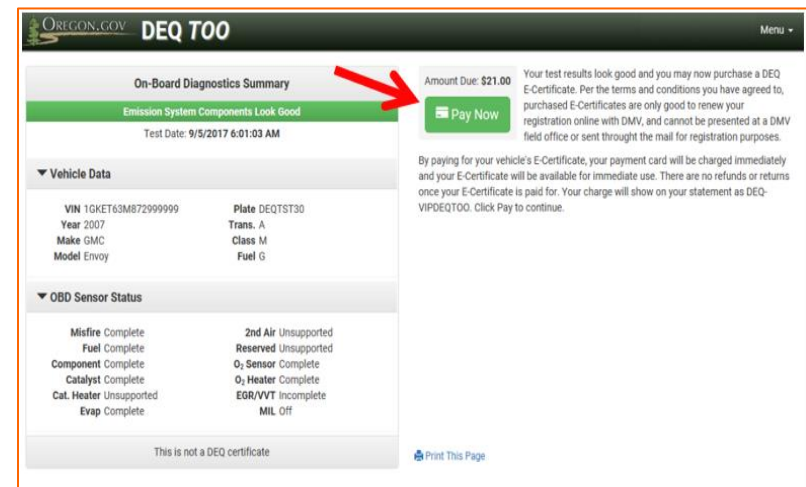

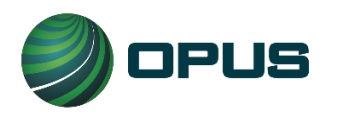

2. Complete the Customer information section and Payment Card information as instructed. Mandatory fields are identified with an asterisk. If you provide your email address, it will only be used to email you a receipt. At the end of the transaction, you will be given the option to print your receipt.

 $\blacktriangle$  IMPORTANT: You are advised to obtain an electronic and/or paper receipt from DEQ's E-Commerce payment system. The receipt will serve as proof of payment in case there is a discrepancy.

\_\_\_\_\_\_\_\_\_\_\_\_\_\_\_\_\_\_\_\_\_\_\_\_\_\_\_\_\_\_\_\_\_\_\_\_\_\_\_\_\_\_\_\_\_\_\_\_\_\_\_\_\_\_\_\_\_\_\_\_\_\_\_\_\_\_\_\_\_\_\_\_\_\_\_\_\_

\_\_\_\_\_\_\_\_\_\_\_\_\_\_\_\_\_\_\_\_\_\_\_\_\_\_\_\_\_\_\_\_\_\_\_\_\_\_\_\_\_\_\_\_\_\_\_\_\_\_\_\_\_\_\_\_\_\_\_\_\_\_\_\_\_\_\_\_\_\_\_\_\_\_\_\_\_

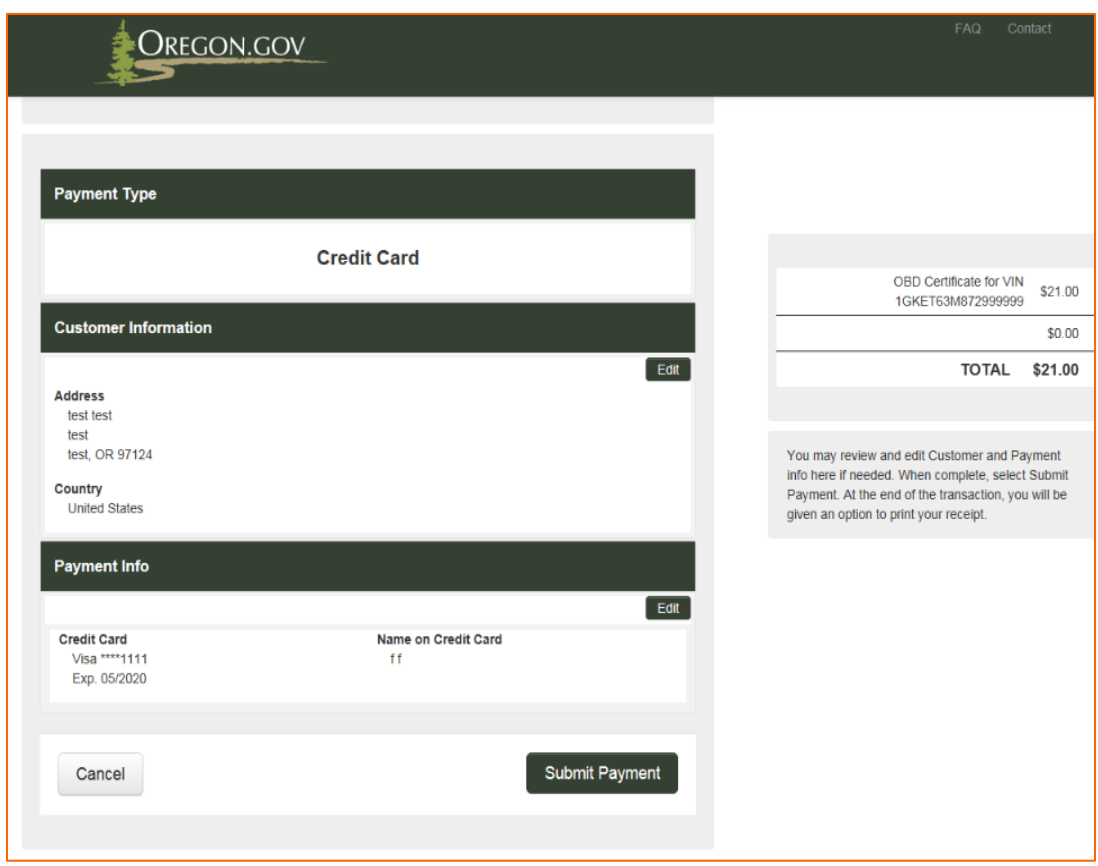

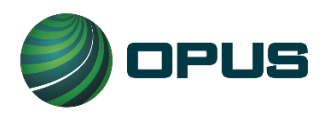

NOTE: The following only applies to general public motorists and certain fleets. It does not apply to dealerships and fleets. It is here for informational purposes only.

3. To continue to DMV's registration website, the motorist and/or certain fleets will click on **Proceed to DMV**.

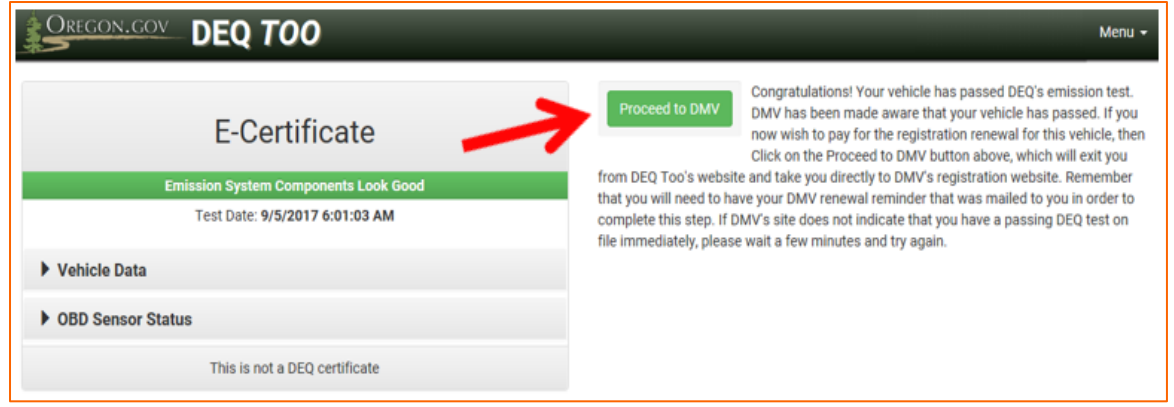

4. After the payment card information is entered, the motorists will be able to continue with the online registration renewal process via DMV's website. They must have the Registration Renewal Application that was mailed by DMV 90 days prior to registration expiration available. This application has a Renewal Access Code on it (highlighted in yellow below). The code is required in order to renew online with DMV and online renewal is a required part of the DEQ Too process.

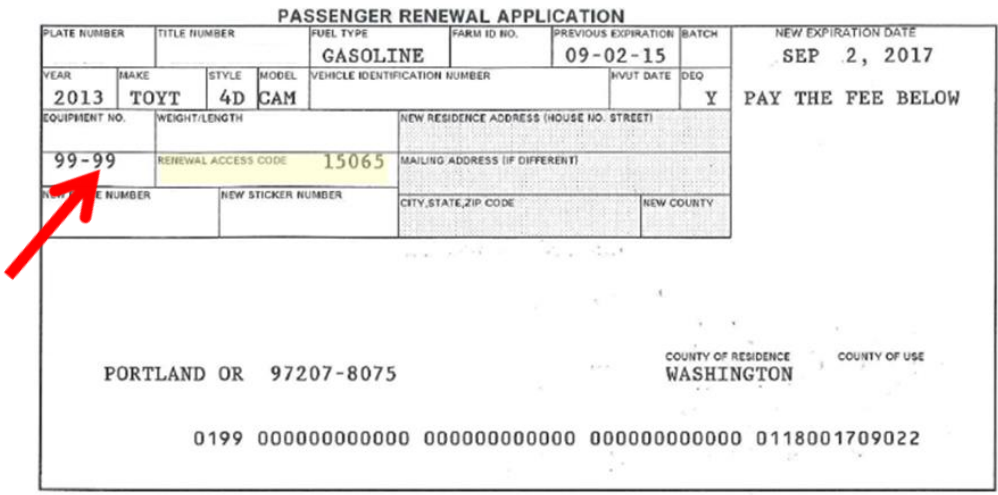

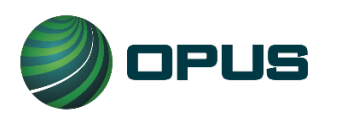

- 5. The DMV Online Registration Renewal webpage (OregonDMV.com/renew) will display with instructions for the renewal process. Use ID or license information to log in or choose "Skip Verification" to renew using the vehicle information.
- 6. The following form is how DMV stickers arrive in the mail in as few as 3 business days. The receipt of payment serves as proof to law enforcement while waiting on mail to arrive.

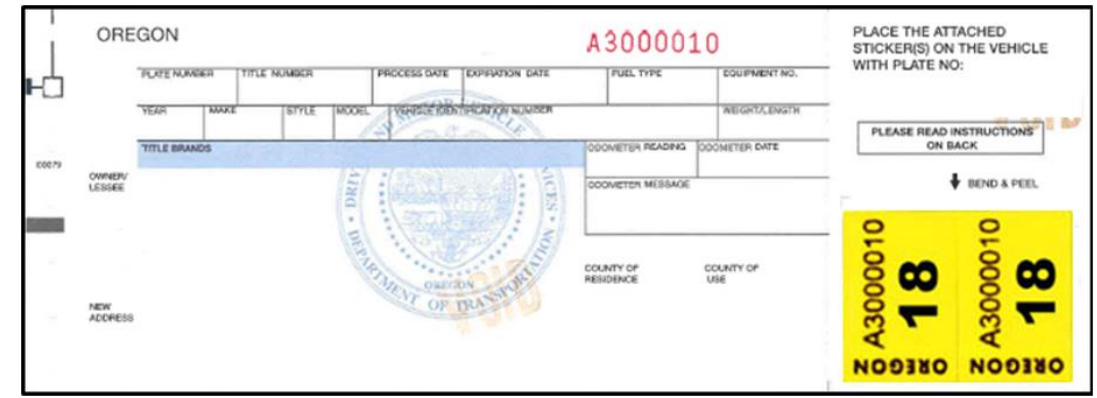

# **8. Additional Information for Hosts Only**

All businesses operating as Hosts in the DEQ Too program must read and understand the following. It is important to remember this information so you can convey it to a member of the public that wants to use the Device. Hosts must have their own method of ensuring that a motorist has voluntarily agreed that their OBD data will be sent to DEQ on their behalf.

- 1. While all the Terms and Conditions with DEQ are important, carefully read and understand the section entitled "Communication about Financial Transactions". It describes what you need to communicate to the customer in advance and after charging them.
- 2. The only value in a DEQ E-Certificate for a member of the public using the Device is to complete DMV registration *renewal over the internet*. It cannot be used for renewal through the mail or in person at a DMV Field Office or DEQ Clean Air Station. For the general public, this program will not work for first time registration of vehicles that are new to the state or registrations related to transferring of title.
- 3. In order for a member of the public to renew DMV registration using DEQ Too's openmarket approach, the following is **REQUIRED**:
	- a. DMV's Online Vehicle Registration Renewal System ([OregonDMV.com/renew\)](http://oregondmv.com/renew) must be used and can only be used before 365 days past current expiration date.

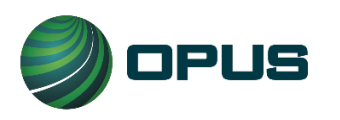

- b. DMV's Online Renewal Access Code must be used and must only be obtained from the motorist's printed DMV registration renewal application form.
- c. Auto insurance information and all the required certifications including, but not limited to, qualification to register a vehicle in Oregon and that all information provided on the registration renewal application is true and correct.
- 4. You should always inform a member of the public using the Device that new registration stickers arrive in the mail from DMV within as few as 3 business days.
- 5. You should always inform a member of the public using the Device about the importance of obtaining and keeping the receipt of payment from DMV's system in the vehicle until they receive the stickers, as it can prevent a ticket from law enforcement while waiting on the stickers to arrive in the mail.

# **9. Additional Information for Dealerships Only**

Oregon auto dealerships (or their customers purchasing a vehicle) must obtain a paper certificate entitled a "DEQ Clean Air Certificate" as proof that the vehicle has passed DEQ's test. Within the online DEQ Too program, an electronic certificate contains the name of the auto dealership and a uniquely generated QR code for security and auditing purposes. As with a paper Clean Air Certificate, a paper printout of the E-Certificate is used for proof of passing DEQ's test in order to receive registration plates and stickers for a vehicle. These DMV registration items are received in one of two methods:

- Dealerships participating in DMV's Electronic Vehicle Registration (EVR), receive vehicle registration plates and stickers from the EVR program.
- Dealerships not participating in the EVR program, receive vehicle registration plates and stickers from DMV; either through the mail or in-person at a DMV field office.

E-Certificates cannot be used for any DMV or DEQ transaction at a DEQ Clean Air Station. To print an E-Certificate containing your dealership name and unique QR code, follow these steps:

- 1. Complete the process of paying for an E-Certificate as described in section 6 of this document.
- 2. When the transaction is complete, you will receive a confirmation message and be able to print the E-Certificate by clicking on **Print**.

# **10. Additional Information for Fleets Only**

Companies with a fleet of vehicles must obtain a paper certificate entitled a "DEQ Clean Air Certificate" as proof that the vehicle has passed DEQ's test. If and when a fleet chooses to use the online DEQ Too program, once the vehicle passes DEQ and the fleet pays for their electronic certificate, that E-Certificate will contain the name of the fleet company and a

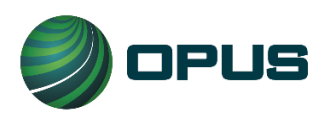

uniquely generated QR code for security and auditing purposes. As with a paper Clean Air Certificate, the E-Certificate is used for proof of passing DEQ's test in the following ways; depending on the type of fleet:

- DMV-Registered-Fleets receive and maintain "Permanent Fleet" license plates from DMV. DMV has a registration renewal process specifically for these privately owned Permanent Fleet companies. While the process includes submittal of a printed E-Certificate to DMV, it does not include renewal stickers nor does it include online renewal with DMV.
- For vehicle's that are a part of a private company's fleet, but not a part of DMV-Registered-Fleets, renewal is required and these fleets' license plates do use registration renewal stickers. The renewal process includes submittal of a printed E-Certificate to DMV when these fleets renew registration through the mail or in-person at a DMV field office. A printout of the E-Certificate is not necessary when these fleets renew online with DMV.
- For vehicles that are a part of a governmental fleet (E-Plate), no DMV registration renewal is required, but the emissions test is still required so DEQ needs the proof of passing. DEQ will view the governmental fleet's E-Certificates online to verify that vehicles have passed the emissions test.

E-Certificates cannot be used for any DMV or DEQ transaction at a DEQ Clean Air Station. To print an E-Certificate containing your fleet company name and unique QR code, follow these steps:

- 1. Complete the process of paying for an E-Certificate as described in section 6 of this document.
- 2. When the transaction is complete, you will receive a confirmation message and be able to print the E-Certificate by clicking on **Print**.

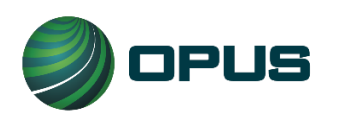

# **11. Appendix – Opus Inspection TeleSmog S-Type Device Supplemental Info**

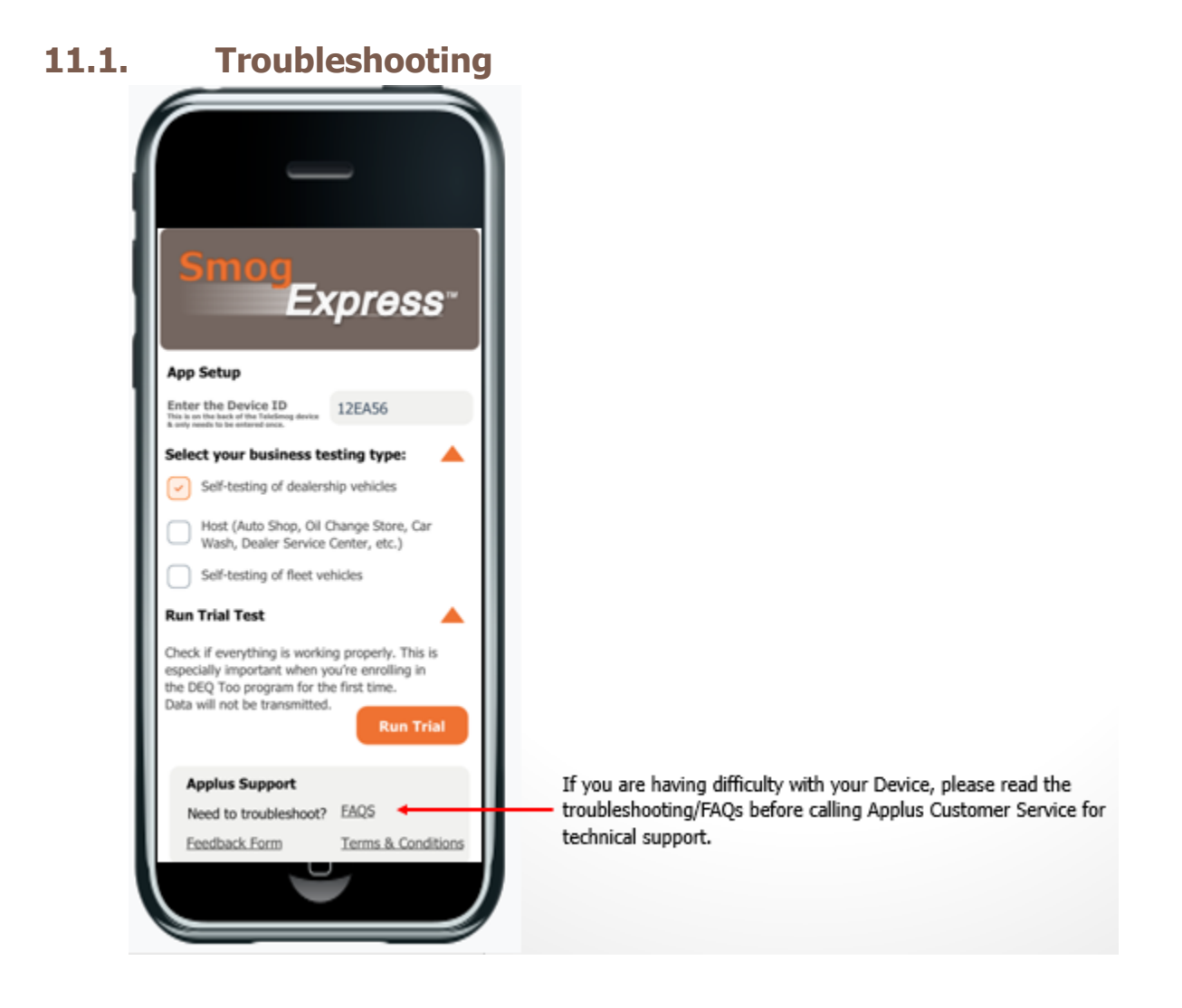

## **11.2. Contacting Opus Inspection Customer Service**

Contact Opus Inspection Customer Service for technical assistance, replacing equipment and to ask questions. If you call or email Opus Inspection Customer Service, please have your TeleSmog Device ID and Smartphone serial number available.

### **Customer Service Contact Information**

Email: support@smogdaddy.com Telephone: (855) 766-4323 Hours: Monday - Friday from 7 a.m. to 4 p.m. Pacific Daylight Time

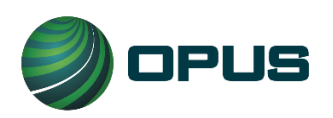

## **11.3. Safety Precautions and Warnings**

To prevent possible personal injury, damage to the vehicles, and/or the Device, follow these safety rules. If you have questions, please contact Opus Inspection Customer Service.

MISUSE OF THIS DEVICE MAY VOID THE WARRANTY.

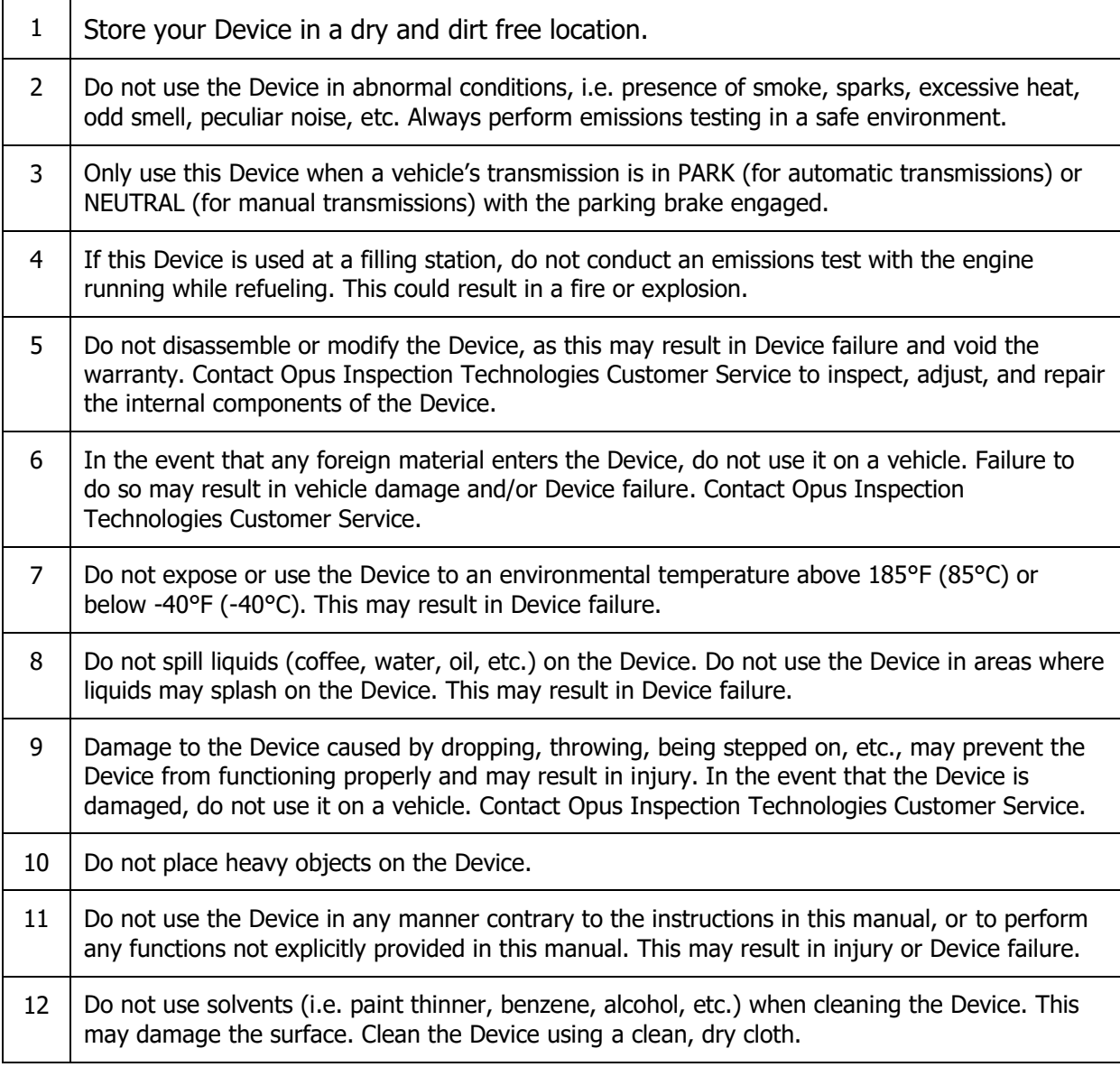

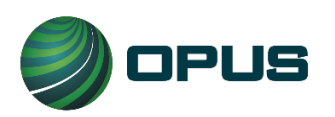

### **11.4. Regulatory Information**

Any modifications or changes made to this Device may void the user's authority to operate this Device.

### **Declaration of Conformity**

This Device complies with Part 15 of the FCC Rules. Operation is subject to the following conditions.

- 1. This Device must accept any interference received, including interference that may cause undesired operation.
- 2. This Device may not cause harmful interference.

### **Federal Communications Commission (FCC) Statement**

You are cautioned that changes or modifications not expressly approved by the part responsible for compliance could void the user's authority to operate the equipment.

### **FCC RF Radiation Exposure Statement**

This Device complies with FCC RF radiation exposure limits set forth for the general population. This transmitter must not be co-located or operating in conjunction with any other antenna or transmitter.